### **Конкурс презентаций "Интерактивная мозаика"**

Pedsovet.su Беликов Сергей Геннадьевич Специальный детский дом №23 Воспитатель (9-11лет) Высшая квалификационная категория

# Графика в Word

Для ответа на вопросы щелкай мышкой по номеру вопроса. Кнопка Дальше! позволяет перейти к следующему вопросу.

### Для создания рисунка используется:

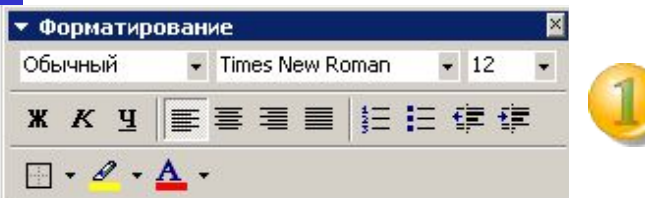

#### Рисование Рисование ▼ > | Автофигуры ▼ > > □ ○ △ **OBBO A A = = = = 0**

#### Панель «Рисование»

Панель «Форматирование»

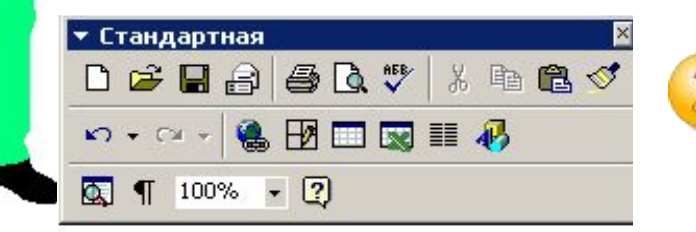

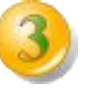

Панель «Стандартная»

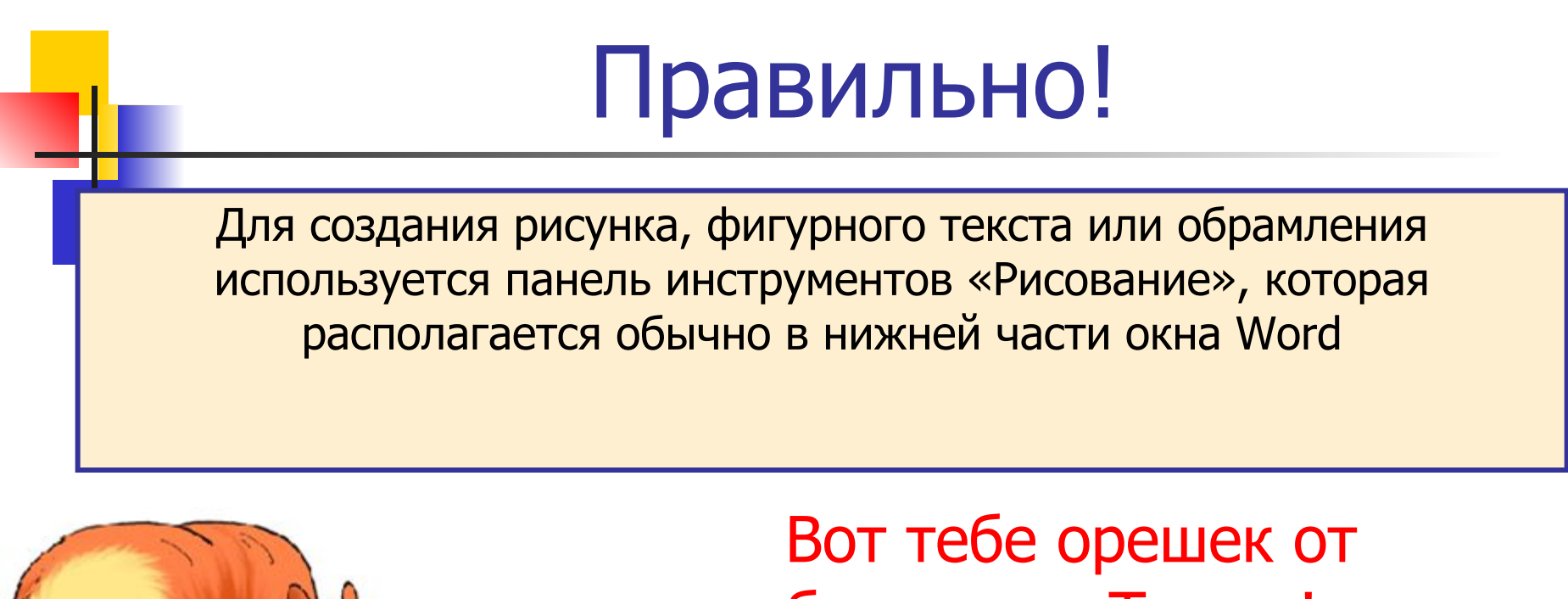

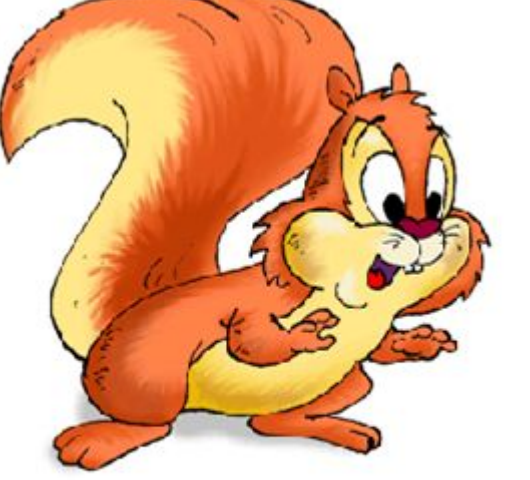

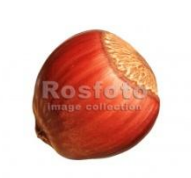

# бельчонка Тимми!

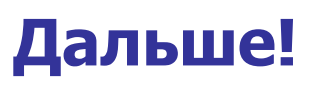

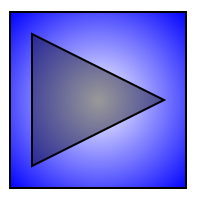

## Что можно выбрать на панели рисования?

Исполнителя

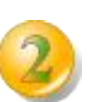

Картинку на экране монитора

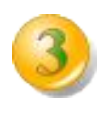

AMINE THE

Графические объекты примитивы

## Правильно!

На панели рисования можно выбрать графические объекты – примитивы. Весь список графических примитивов Word можно просмотреть, раскрыв список «Автофигуры» : прямую линию, прямоугольник, эллипс, дугу, рисованную кривую и т.п.

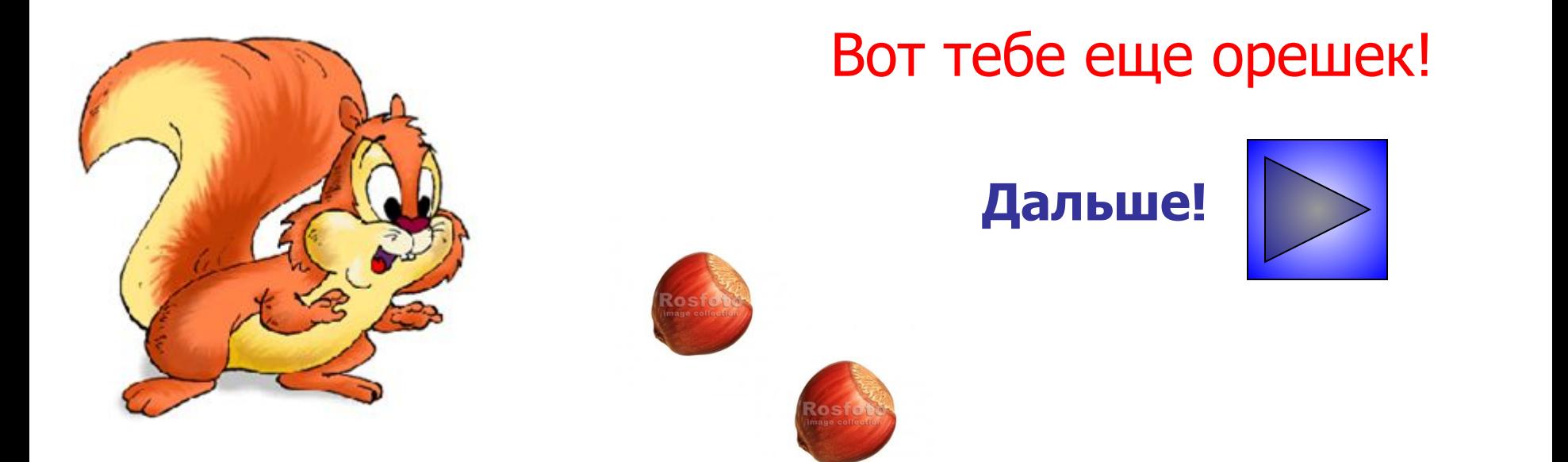

### Чтобы вызвать контекстное меню для графического объекта нужно:

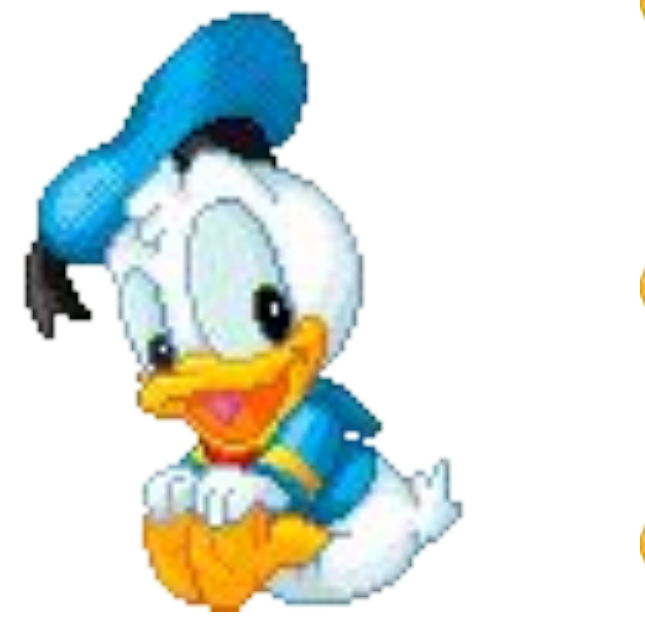

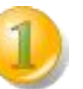

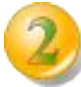

На графическом объекте щелкнуть правой кнопкой мыши

На графическом объекте щелкнуть левой кнопкой мыши

Нажать клавишу «Enter»

## Правильно!

Чтобы вызвать контекстное меню для графического объекта на нем нужно щелкнуть правой кнопкой мыши.

#### О! У тебя уже три орешка!

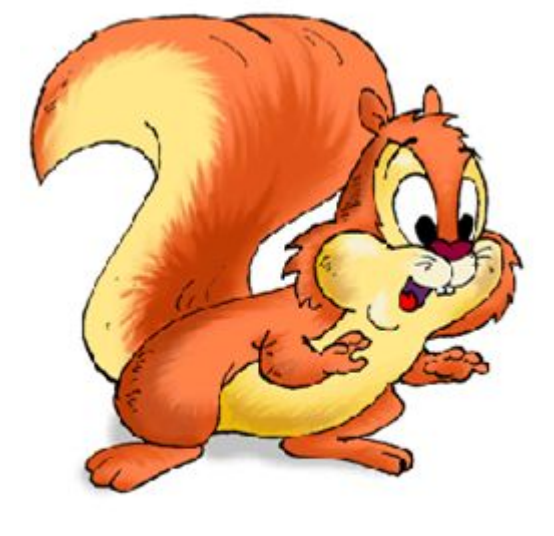

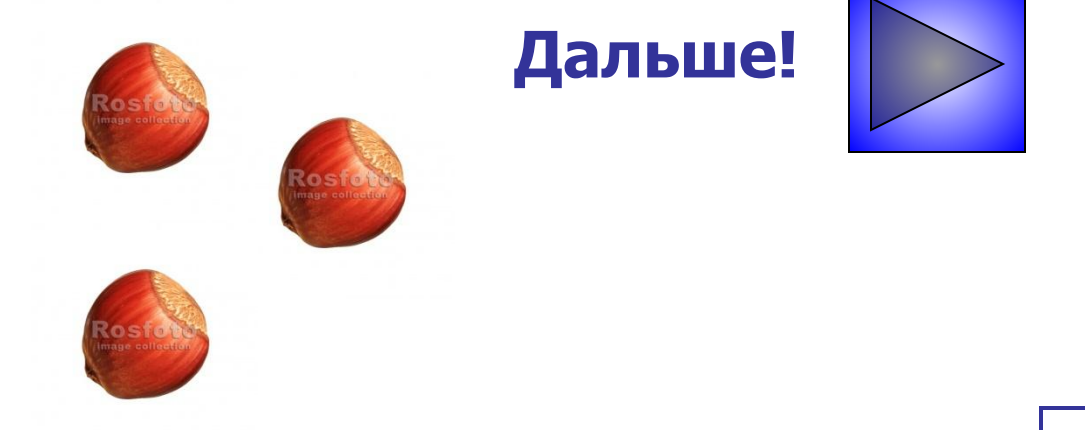

### Какие действия нужно выполнить, чтобы повернуть объект?

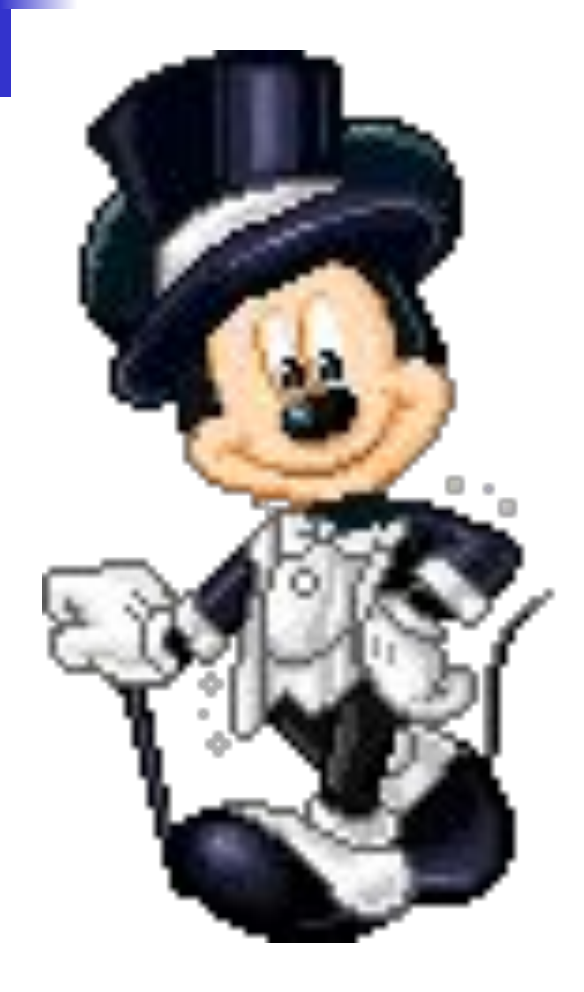

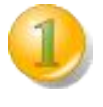

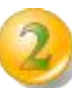

Нажмите кнопку **Копировать**, а затем — кнопку **Вставить**.

Выделить объект. Дважды

щелкните рамку выделения автофигуры или надписи, а затем выберите вкладку **Надпись** в диалоговом окне **Формат**.

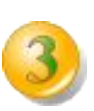

Выделить объект. На панели инструментов **Рисование** нажмите кнопку **Действия** и выберите команду **Повернуть/отразить.**

### Правильно!

Чтобы повернуть объект надо выделить его. Затем на панели инструментов **Рисование** выбрать кнопку **Действия** и команду **Повернуть/отразить.**

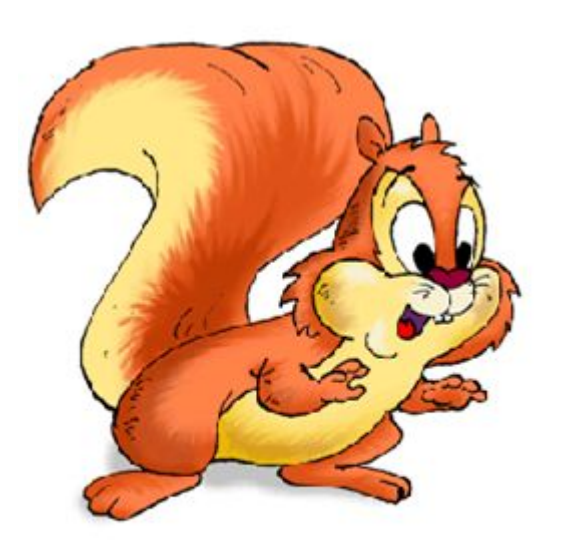

#### Ну, это уже маленькая кучка орехов!

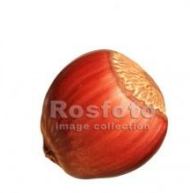

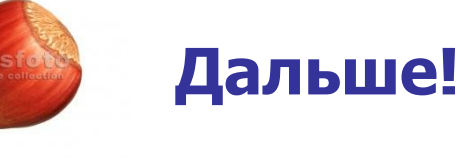

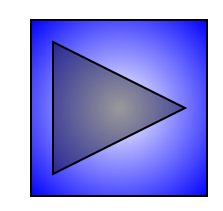

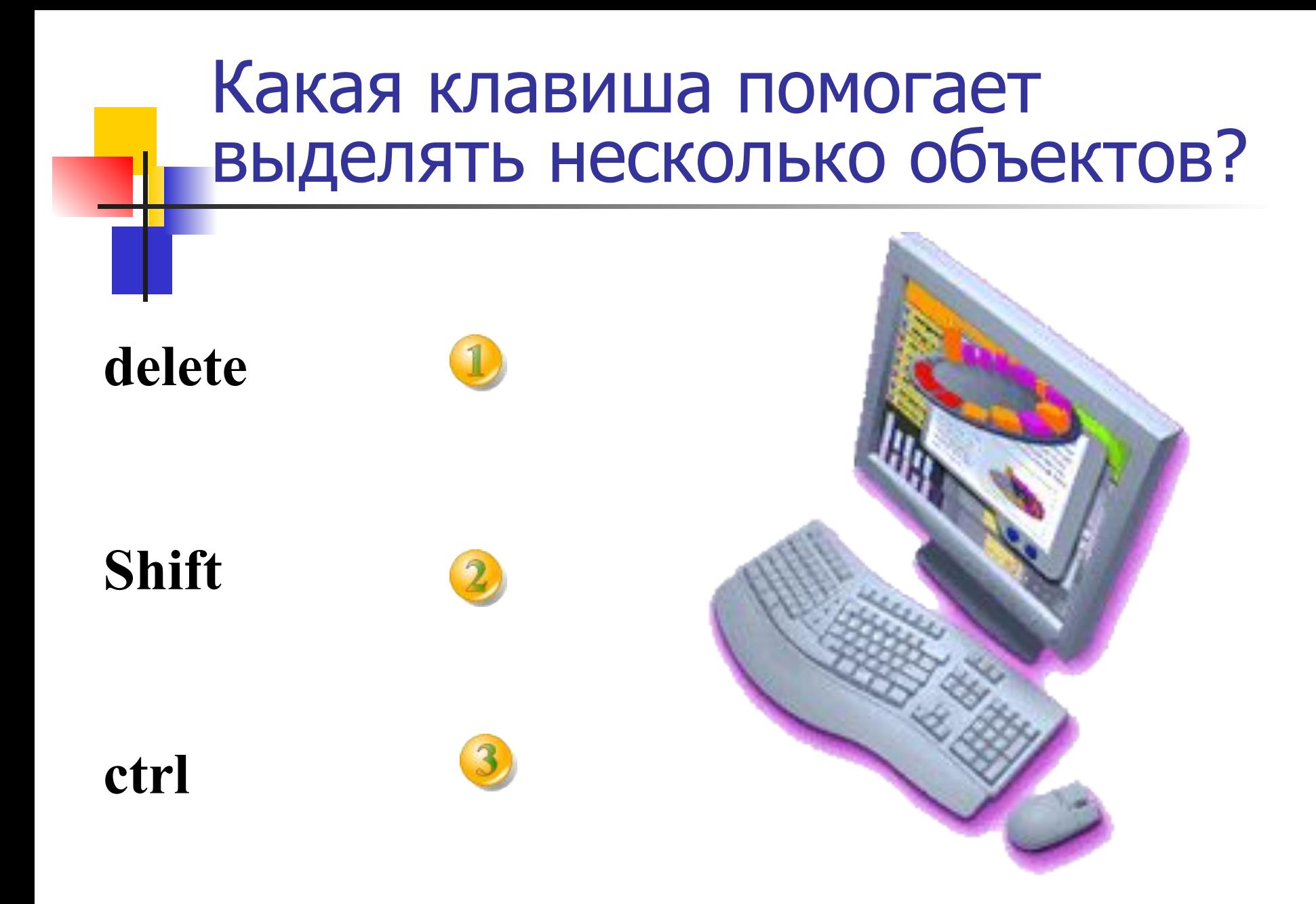

#### 11

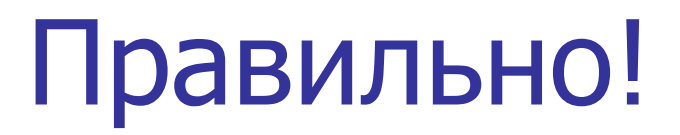

Для выделения нескольких объектов нужно последовательно щелкнуть по ним мышью, удерживая при этом клавишу Shift

#### Ну, ты даешь! Перезимуем!

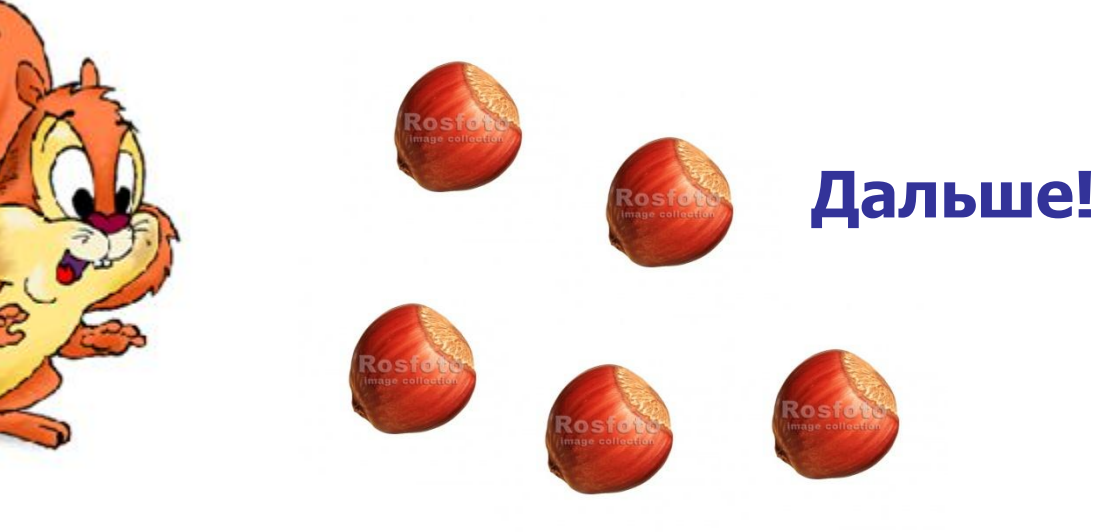

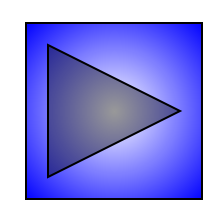

### Ты просто молодчина!

### Вам с бельчонком Тимми зима не страшна!

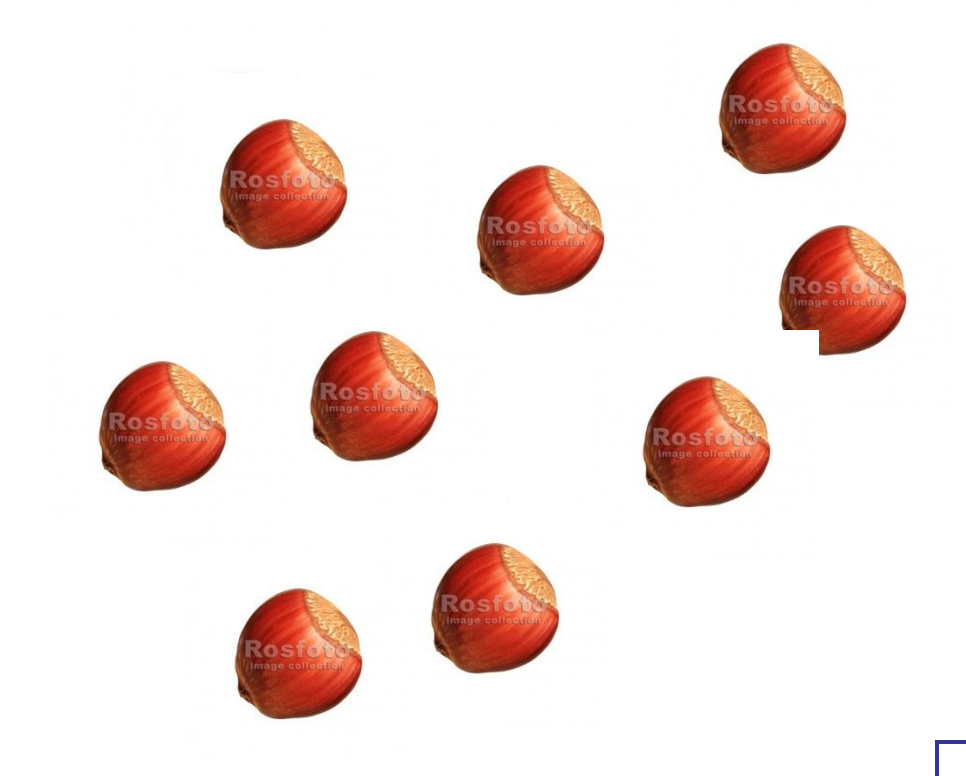

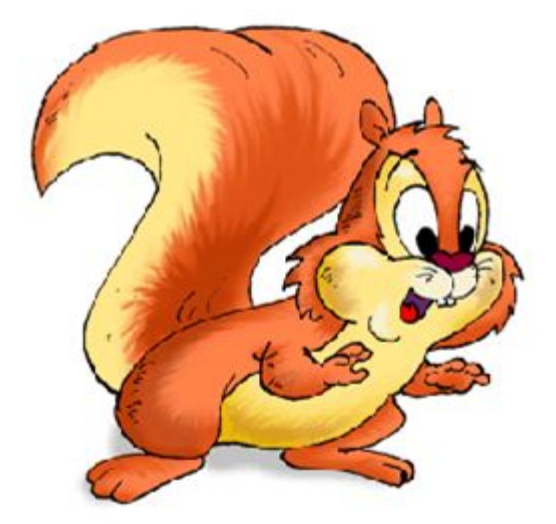

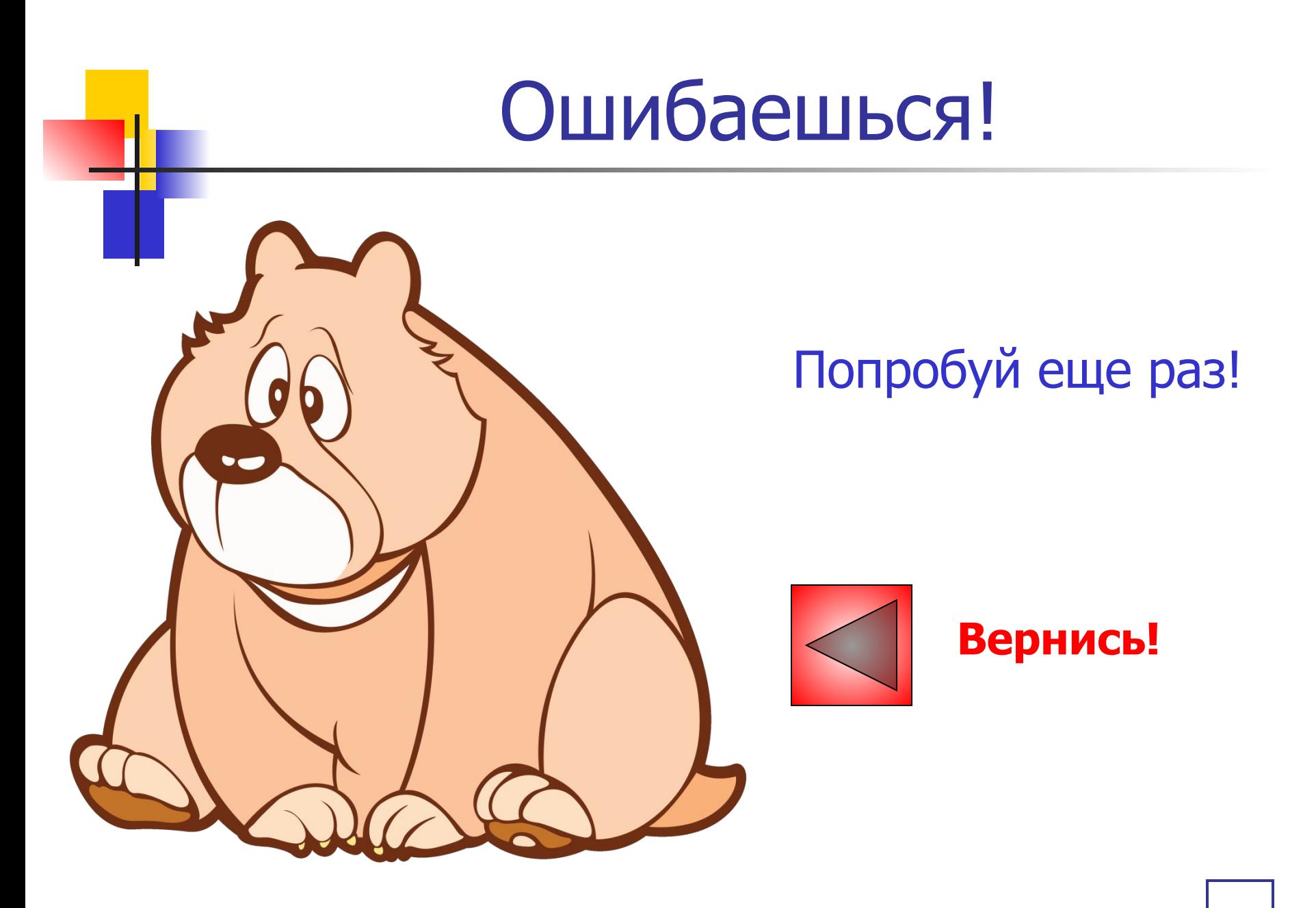

### **Список источников основного содержания**

В основном текст создавал самостоятельно, но с использованием учебных пособий по информатики. Учебники под редакцией профессора В. Н. Макаровой (начальный уровень)

### **Список источников иллюстраций**

- http://allgrafica.ru/uploads/posts/2010-09/1284852687\_9i5tbxstk vzrz80.jpeg
- http://www.rosfoto.ru/shop/photo/79110/
- http://allforchildren.ru/pictures/showimg/animals/lovelyanimals00 1gif.htm
- http://allforchildren.ru/pictures/disney\_icons.php?page=4&rows=
- http://allforchildren.ru/pictures/disney\_icons.php?page=7&rows=